### **สิ่งที่ส่งมาด้วย 6**

*โปรดศึกษารายละเอียดก่อนวันประชุม*

### **ค าแนะน า วิธีการ และขั้นตอนการเข้าร่วมประชุมผู้ถือหน่วยทรัสต์ผ่านสื่ออิเล็กทรอนิกส์ (e-Meeting)**

้เพื่อให้การประชุมผู้ถือหน่วยทรัสต์ผ่านสื่ออิเล็กทรอนิกส์ในครั้งนี้ เป็นไปด้วยความเรียบร้อยและถูกต้องตามกฎหมายและ ึกภูเกณฑ์ที่กำหนด ทรัสต์เพื่อการลงทุนในสิทธิการเช่าอสังหาริมทรัพย์ เอส ไพรม์ โกรท ("**กองทรัสต์**" หรือ "SPRIME") ได้ว่าจ้างบริษัท อินเวนท์เทค ซิสเต็มส์ (ประเทศไทย) จ ากัด ("**อินเวนท์เทค**") ในการจัดประชุมผ่านสื่ออิเล็กทรอนิกส์ โดยระบบของอินเวนท์เทคได้ผ่าน การตรวจสอบในเรื่องมาตรฐานการรักษาความมั่นคงปลอดภัยของการประชุมผ่านสื่ออิเล็กทรอนิกส์จากกระทรวงดิจิทัลเพื่อเศรษฐกิจและ สังคมแล้ว ทั้งนี้ ผู้ถือหน่วยทรัสต์และผู้รับมอบฉันทะที่ประสงค์จะเข้าประชุมผ่านสื่ออิเล็กทรอนิกส์ด้วยตนเอง สามารถดำเนินการได้ตาม ขั้นตอนการยื่นแบบคำร้องเข้าร่วมประชุมผ่านสื่ออิเล็กทรอนิกส์ ดังนี้

# ์ ขั้นตอนการยื่นแบบคำร้องเข้าร่วมประชุมผ่านสื่ออิเล็กทรอนิกส์

.

.

**1 คลิกลิงก์ URL หรือสแกน QR Code จากหนังสือเชิญประชุม**

**3 รออีเมลจากเจ้าหน้าที่แจ้งรายละเอียดข้อมูลการประชุมและ** 

**ขั้นตอนที่ 1 กรอกข้อมูล ข้อมูลผู้ถือหน่วยทรัสต์**

**อีกครั้งเพื่อตรวจสอบความถูกต้องของข้อมูล**

**ขั้นตอนที่ รัสต์ 3 ยืนยันตัวตนผ่าน OTP**

**2 เลือกประเภทในการยื่นแบบค าร้อง เพื่อท ารายการ 4 ขั้นตอน ดังนี้**

ขั้นตอนที่ 2 กรอกข้อมูลสำหรับยืนยันตัวตนผู้ถือหน่วยทรัสต์

**ขั้นตอนที่ 4 ท ารายการส าเร็จ ระบบจะแสดงข้อมูลผู้ถือหน่วยทรัสต์**

1. ยื่นแบบคำร้องเข้าร่วมประชุมผ่าน Web Browser ให้เข้าไปที่ [https://pro.inventech.co.th/SPRIME123658R/#/homepage](https://pro.inventech.co.th/SPRIME123658R/%23/homepage) หรือ

สแกน QR Code นี้  $\quad \blacksquare$  เพื่อเข้าสู่ระบบและดำเนินการตามขั้นตอนดังภาพ

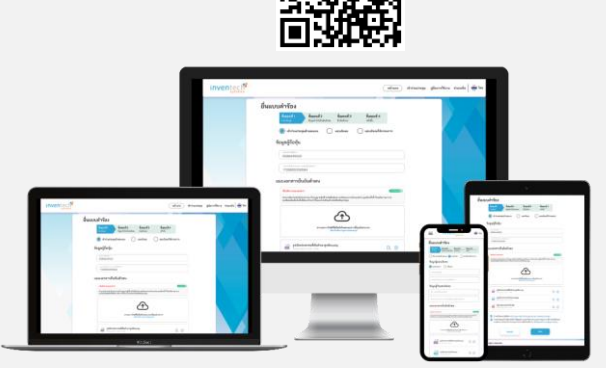

**รหัสผ่านเข้าใช้งาน \*\* หากต้องการรวมบัญชีผู้ใช้ให้ท ารายการ ด้วยอีเมลและเบอร์โทรศัพท์**

2. สำหรับผู้ถือหน่วยทรัสต์ที่ประสงค์จะเข้าร่วมประชุมผ่านสื่ออิเล็กทรอนิกส์ด้วยตนเอง หรือโดยการมอบฉันทะให้บุคคลใดที่ไม่ใช่กรรมการ อิสระของบริษัท เอส รีท แมเนจเม้นท์ จำกัด ("**บริษัทฯ**") ระบบยื่นแบบคำร้องเข้าร่วมประชุม e-Request จะ<mark>เปิดให้ลงทะเบียนตั้งแต่</mark> **วันที่ 19 เมษายน 2566 เวลา 08.30 น.** โดยระบบจะปิดการลงทะเบียนในวันที่ 24เมษายน 2566 จนกว่าจะปิดการประชุม

.

3. ระบบประชุมผ่านสื่ออิเล็กทรอนิกส์จะ**เปิ ดให้เข้าระบบได้ในวันที่ 24 เมษายน 2566 เวลา 12.00 น.** (ก่อนเปิดประชุม 2ชั่วโมง) โดยให้ผู้ถือหน่วยทรัสต์หรือผู้รับมอบฉันทะใช้ Username และ Password ที่ได้รับและปฏิบัติตามคู่มือการใช้งานในระบบ

### **การมอบฉันทะให้กรรมการอิสระของบริษัทฯ**

หากกรณีผู้ถือหน่วยทรัสต์ประสงค์จะมอบฉันทะให้กรรมการอิสระของบริษัทฯ ขอให้จัดส่งหนังสือมอบฉันทะพร้อมเอกสารประกอบ (รายละเอียดปรากฏตาม<mark>สิ่งที่ส่งมาด้วย 5</mark>) มายังบริษัทฯ ทางไปรษณีย์ตามที่อยู่ข้างล่างนี้ <mark>โดยไม่ต้องยื่นแบบคำร้องเพื่อเข้าร่วม</mark> **ประชุม (e-Request)** ทั ้งนี ้ เอกสารจะต้องมาถึงบริษัทฯ ภายในวันที่ 20เมษายน 2566เวลา 17.00 น.

#### **ฝ่ ายนักลงทุนสัมพันธ์**

บริษัท เอส รีท แมเนจเม้นท์ จำกัด

เลขที่ 123 อาคารซันทาวเวอร์ส เอ ชั้น 31 ถนนวิภาวดีรังสิต แขวงจอมพล เขตจตุจักร กรุงเทพมหานคร 10900

# **หากพบปัญหาในการใช้งาน สามารถติดต่อ Inventech Call Center**

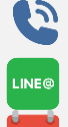

02-931-9130

@inventechconnect

ให้บริการระหว่างวันที่ 19 – 24 เมษายน 2566 เวลา 08.30 – 17.30 น.

**(เฉพาะวันทำการ ไม่รวมวันหยุดราชการและวันหยุดนักขัตฤกษ์) แจ้งปัญหาการใช้งาน**

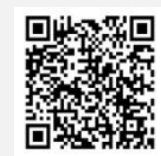

#### **สิ่งที่ส่งมาด้วย 6** *โปรดศึกษารายละเอียดก่อนวันประชุม*

#### **ขั้นตอนการติดตั้ง Webex Meetings**

สำหรับการใช้งานผ่าน PC/Laptop ไม่ต้องทำการติดตั้ง Application ส่วนการใช้งานผ่าน Mobile มีขั้นตอนการติดตั้ง ดังนี้

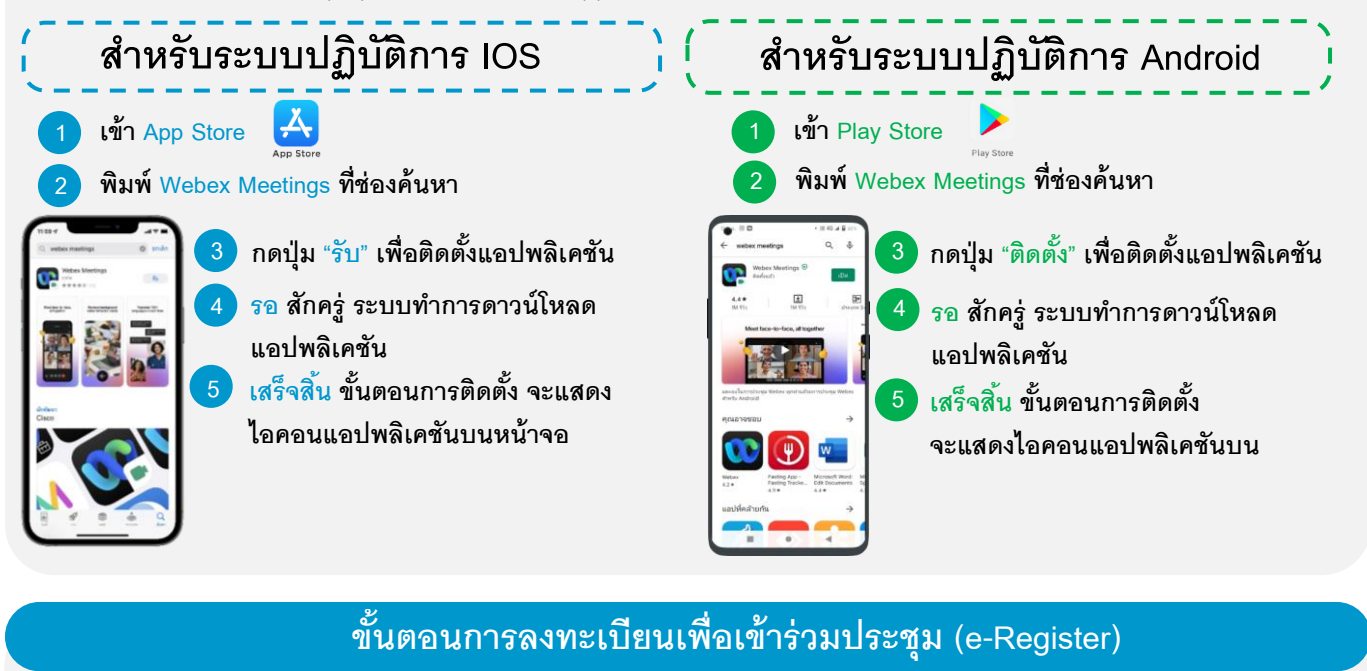

- . **1 คลิกลิงก์ URL ส าหรับเข้าห้องประชุมที่ได้รับจากอีเมล**
- . **2 น าอีเมล และ รหัสผ่าน มากรอกหรือขอรหัส OTP ในการเข้าสู่ระบบ**
- . **3 กดปุ่ ม "ลงทะเบียน" โดยคะแนนเสียงจะถูกนับเข้าองค์ประชุม**
- . **4 จากนั้นกดปุ่ ม "เข้าร่วมประชุม"**
- . **5 และกดปุ่ ม "รับชมการประชุม"**

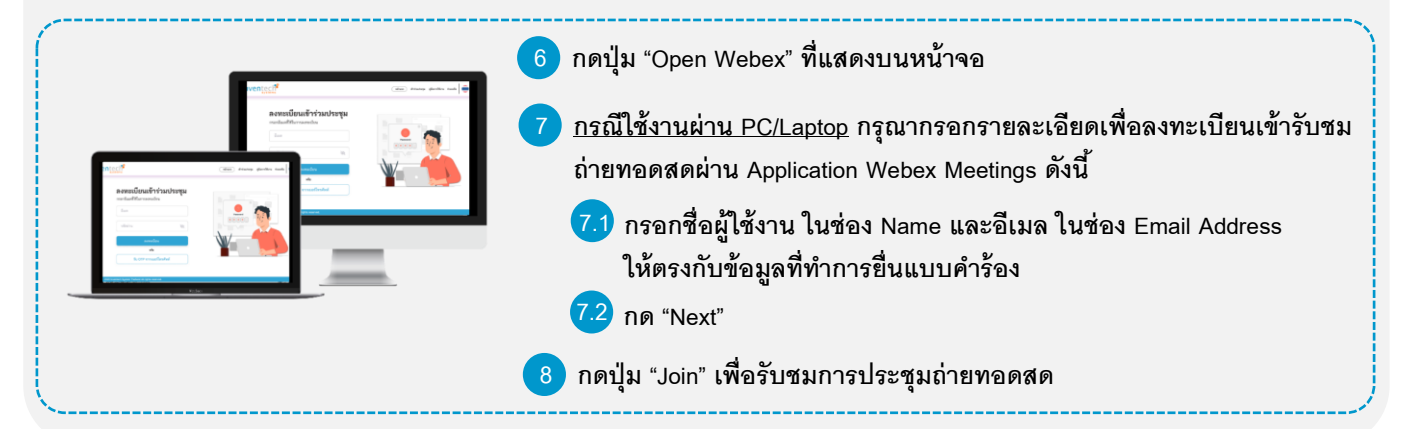

**6 กรณีใช้งานผ่าน Mobile/iPad กรุณากรอกรายละเอียดเพื่อลงทะเบียนเข้ารับชมถ่ายทอดสด** . **ผ่าน Application Webex Meetings ดังนี้** ลงทะเบียนเข้าร่วมประชะ **6.1 กรอกช่ือผู้ใช้งาน ในช่อง Name และอีเมล ในช่อง Email Address ให้ตรงกับข้อมูล** . ์ที่ทำการยื่นแบบคำร้อง **6.2 กดปุ่ ม "OK"** . **7 กดปุ่ ม "อนุญาต" เพ่ือเป็นการเปิดสิทธ์ิการเข้าถึงไมโครโฟน** . **8 กดปุ่ ม "Join" เพื่อรับชมการประชุมถ่ายทอดสด** .

#### **สิ่งที่ส่งมาด้วย 6** *โปรดศึกษารายละเอียดก่อนวันประชุม*

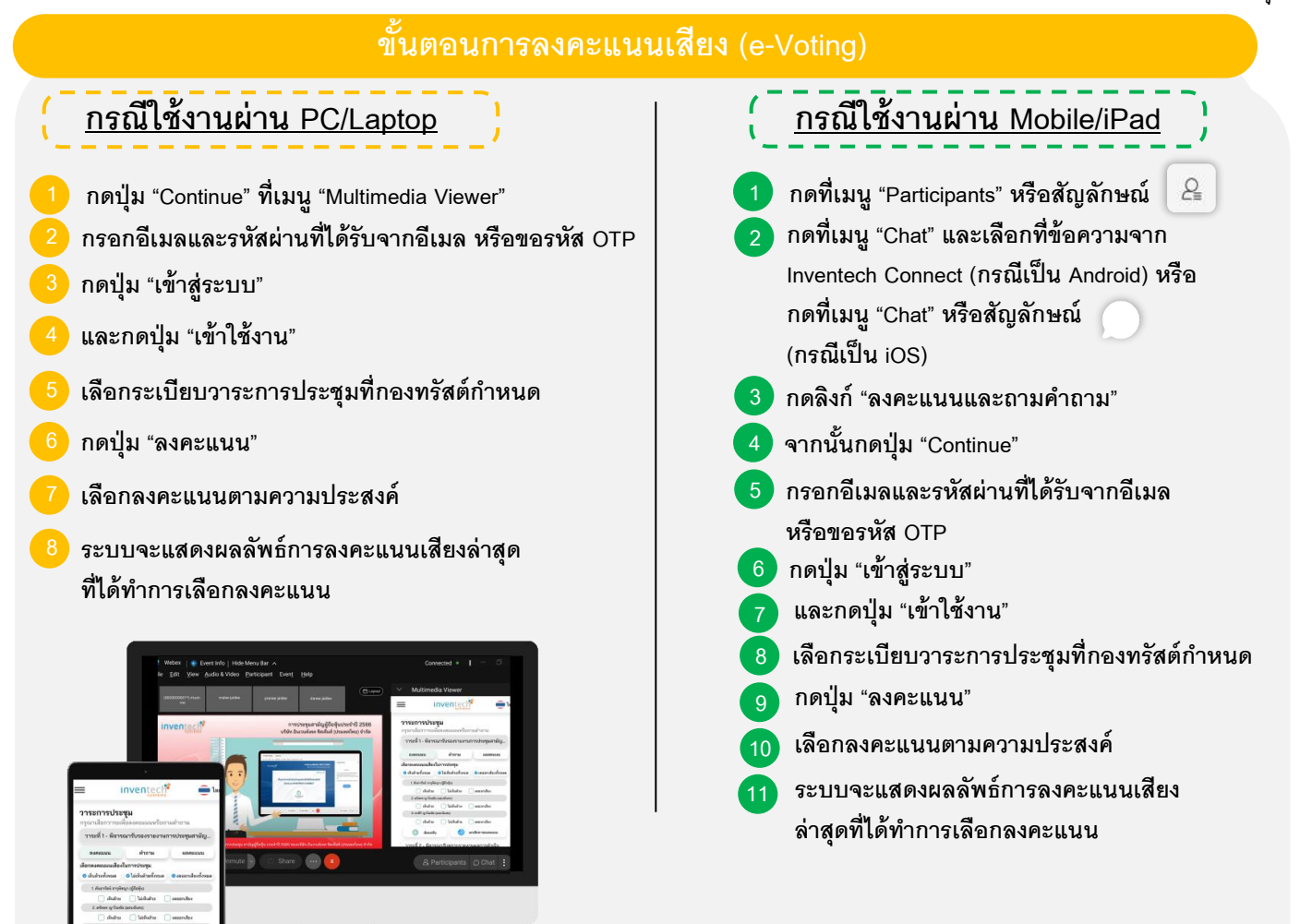

**หากต้องการยกเลิกการลงคะแนนเสียงล่าสุด กรุณากดปุ่ ม "ยกเลิกการลงคะแนน" (ซึ่งหมายความว่า ผลคะแนนล่าสุดของท่าน จะเท่ากับการไม่ออกเสียงลงคะแนน หรือผลคะแนนของท่านจะถูกน าไปรวมกับคะแนนเสียงท่ีการประชุมก าหนด) โดยท่าน สามารถแก้ไขการออกเสียงลงคะแนนได้จนกว่าระบบจะปิ ดรับผลคะแนน**

# **ขั้นตอนการถามค าถามผ่านระบบ Inventech Connect** เลือกระเบียบวาระการประชุมที่กองทรัสต์กำหนด  $\blacktriangleright$  การพิมพ์คำถาม และกด "ส่งคำถาม" **2 การถามผ่านภาพและเสียง กดปุ่ ม "สอบถามผ่านภาพและเสียง" กดปุ่ ม "ตกลง" เพื่อยืนยันการจองคิว → รอเจ้าหน้าที่จัดลำดับคิวในการถามคำถามก่อนที่ ท่านจะสามารถเปิ ดไมโครโฟนและกล้องต่อไป กดปุ่ ม "ค าถาม" การสอบถามค าถาม**

#### **คู่มือการติดตัง้ Application Webex Meetings และคู่มอืการใช้งาน Inventech Connect**

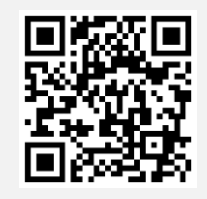

**คู่มือการใช้งาน e-Request**

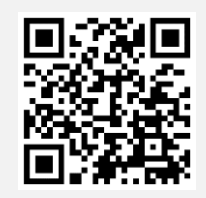

**คู่มือการใช้งาน e-Voting**

**\*หมายเหตุการท างานของระบบประชุมผ่านสื่ออิเล็กทรอนิกส์ และระบบ Inventech Connect ขึน้ อยู่กับระบบอินเทอร์เน็ตที่ รองรับของผู้ถือหน่วยทรัสต์หรือผู้รับมอบฉันทะ รวมถึงอุปกรณ์และ/หรือ โปรแกรมของอุปกรณ์กรุณาใช้อุปกรณ์และ/หรือ โปรแกรมดังต่อไปนี้ในการใช้งานระบบ**

**1. ความเร็วของอินเทอร์เน็ตที่แนะน า**

- High Definition Video: ควรมีความเร็วอินเทอร์เน็ตที่ 2.5 Mbps (ความเร็วอินเทอร์เน็ตที่แนะนำ)
- **- High Quality Video: ควรมีความเร็วอินเทอร์เน็ตที่ 1.0 Mbps**
- **- Standard Quality Video: ควรมีความเร็วอินเทอร์เน็ตที่ 0.5 Mbps**
- **2. อุปกรณ์ที่สามารถใช้งานได้**
	- **- โทรศัพท์เคลื่อนที่/อุปกรณ์แท็บเล็ต ระบบปฏิบัติการ iOS หรือ Android**
	- **- เครื่องคอมพิวเตอร์/เครื่องคอมพิวเตอร์โน้ตบุ๊ก ระบบปฏิบัติการ Windows หรือ Mac**
- **3. อินเทอร์เน็ตเบราว์เซอร์ Chrome (เบราว์เซอร์ที่แนะน า) / Safari / Microsoft Edge**

**\*\* ทั้งนี้ระบบไม่รองรับการใช้งานผ่าน Internet Explorer**

**โดยสามารถตรวจสอบเวอร์ชันของอุปกรณ์ที่รองรับได้ที่ [https://help.webex.com/en-us/article/nki](https://help.webex.com/en-us/article/nki3xrq/Webex-Meetings-Suite-System-Requirements)3xrq/Webex-Meetings-Suite-**

**[System-Requirements](https://help.webex.com/en-us/article/nki3xrq/Webex-Meetings-Suite-System-Requirements) หรือสแกนคิวอาร์โค้ดนี้** 

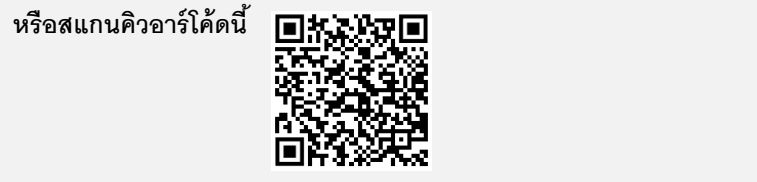

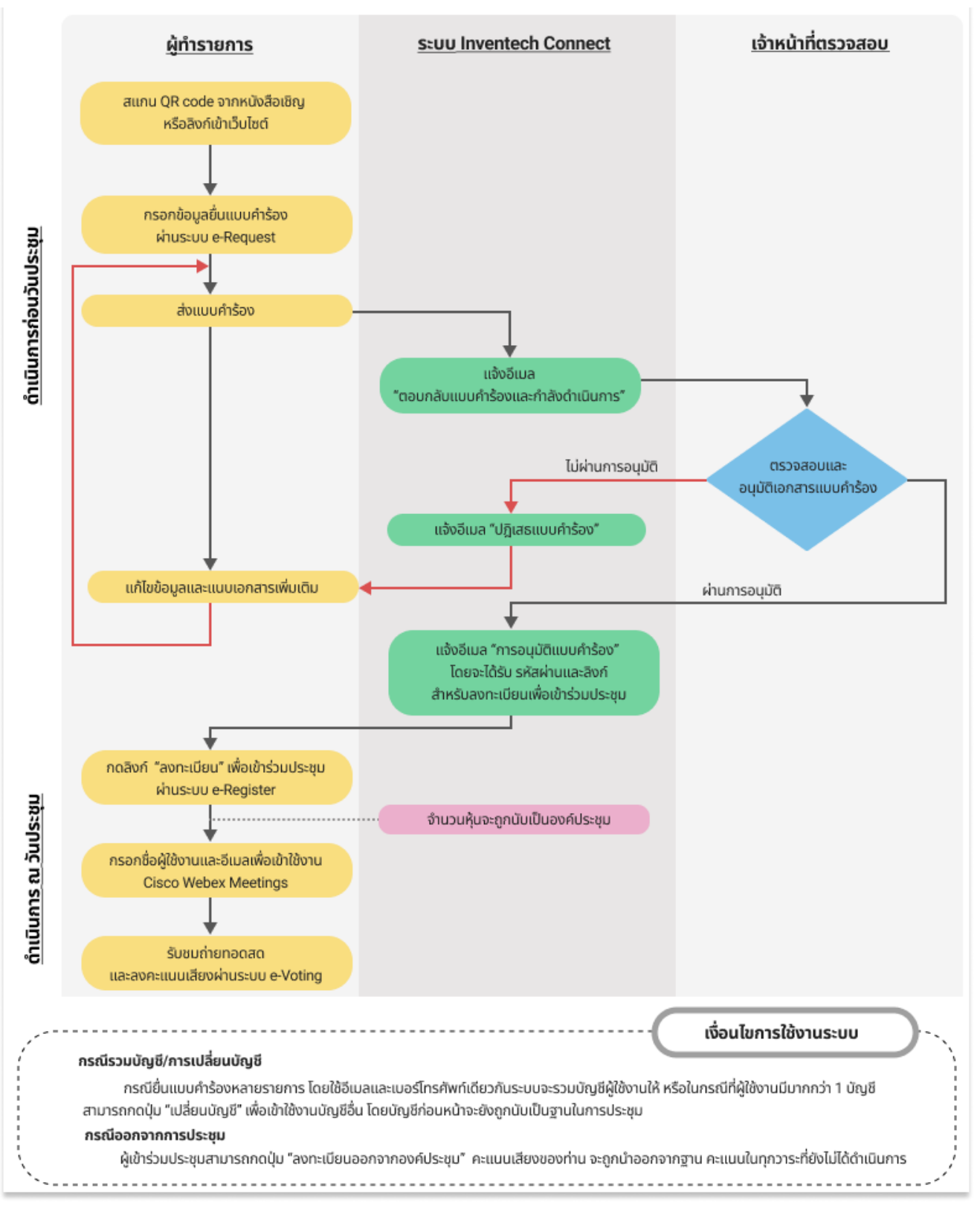